# Pasos para realizar la matrícula

**MATRICULARME**

Para confirmar tu plaza, si no lo has hecho ya, es necesario cumplimentar el formulario de matrícula a través de miUNAV

### <https://miportal.unav.edu> *Te recomendamos utilizar el navegador Google Chrome para una mejor visualización.* Pulsa el botón: 1 2 Entra en el Portal miUNAV: 1º paso:

Admitido

Y a continuación:

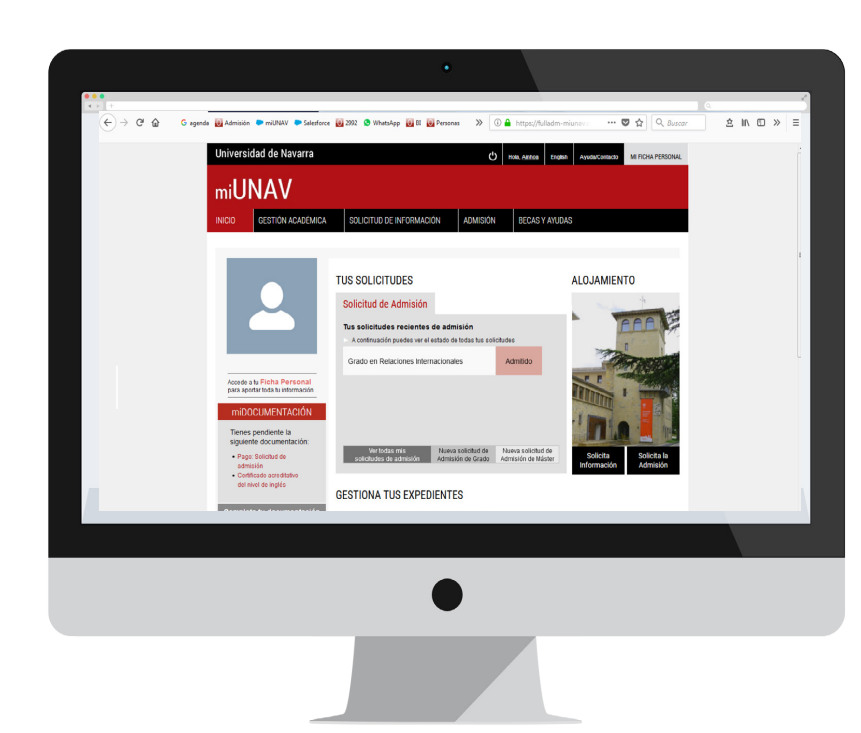

*Si ya empezaste a matricularte, PULSA donde se te indica; después, seleccionas: - "Ver más"* 

- 
- *"Formulario pagos".*

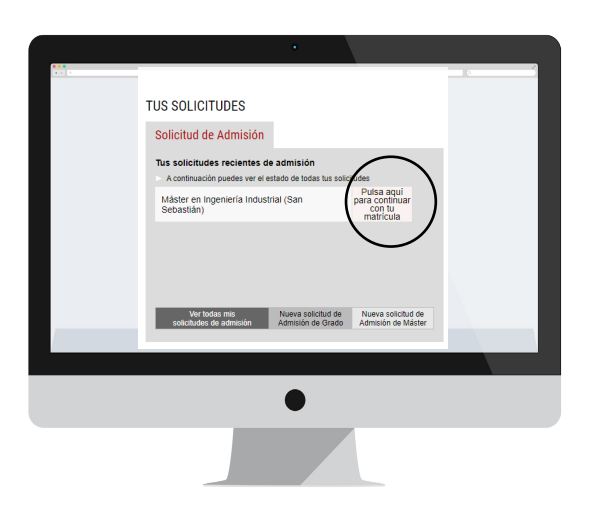

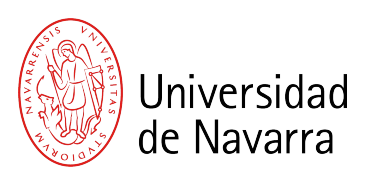

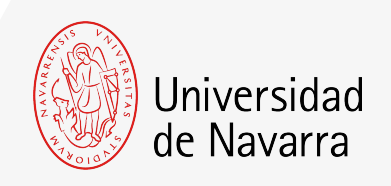

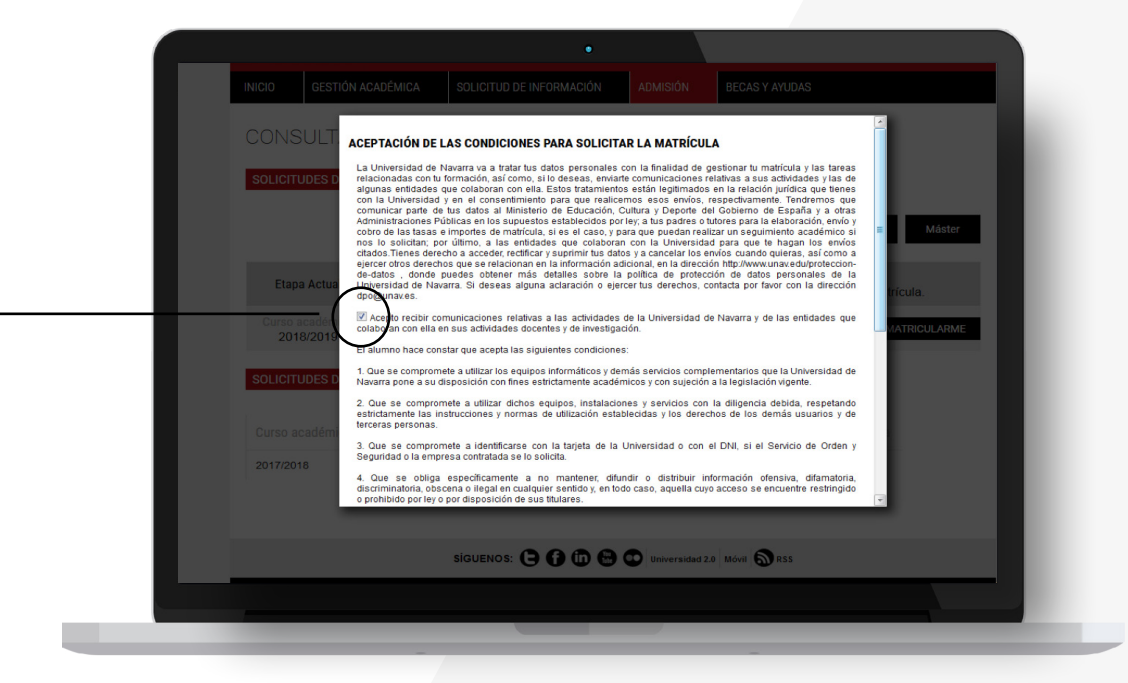

Aparecen las CONDICIONES PARA SOLICITAR LA MATRÍCULA que se deben aceptar y luego pulsar el botón

### Aceptar

3

para que puedas cumplimentar el formulario.

A partir de ahora cumplimentarás el **informe de matrícula** con tus datos personales, académicos, familiares, seleccionarás las asignaturas y elegirás tus formas de pago.

 $\overline{4}$   $\overline{)}$   $\overline{)}$   $\overline$ 

**Al terminar podrás adjuntar la documentación necesaria. Si durante el proceso te falta algún documento podrás subirlo a través del Portal** en los días siguientes.

Recuerda indicar el lugar donde vas a vivir durante el curso si ya lo tienes decidido.

# Pantalla Datos Académicos.

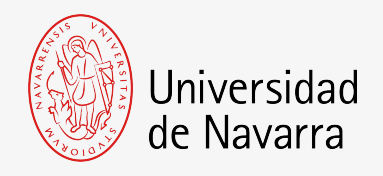

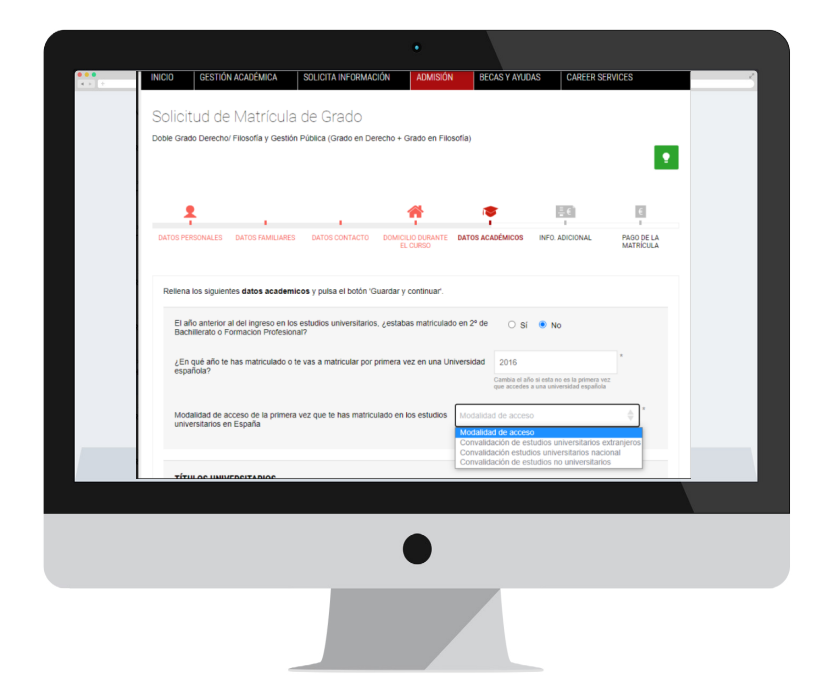

En la pregunta "Modalidad de acceso de la primera vez que te has matriculado en los estudios universitarios en España", selecciona **Convalidación estudios universitarios nacional o extranjeros** (según corresponda).

### Pantalla Pago de la Matrícula

Si aún no lo has hecho, tendrás que realizar un **Pago mínimo** (la cuantía te saldrá indicada en tu pantalla), este importe no es reembolsable. El Pago mínimo se debe realizar por tarjeta de crédito/débito o transferencia bancaria.

Si ya realizaste el **Pago mínimo,** el portal te dirigirá automáticamente al sistema de firma electrónica para finalizar el proceso.

### Guardar y Continuar

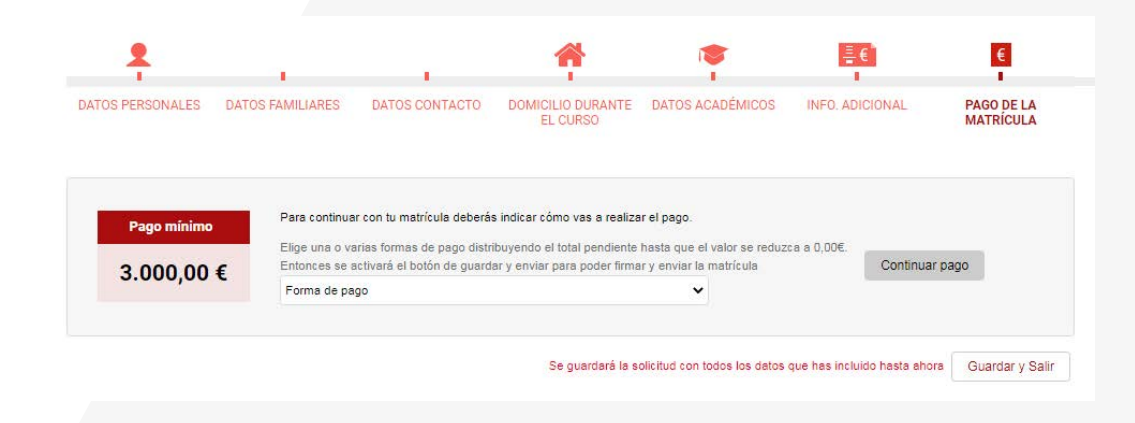

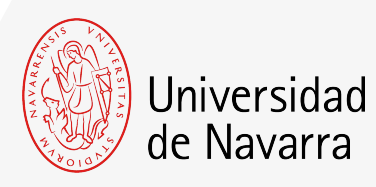

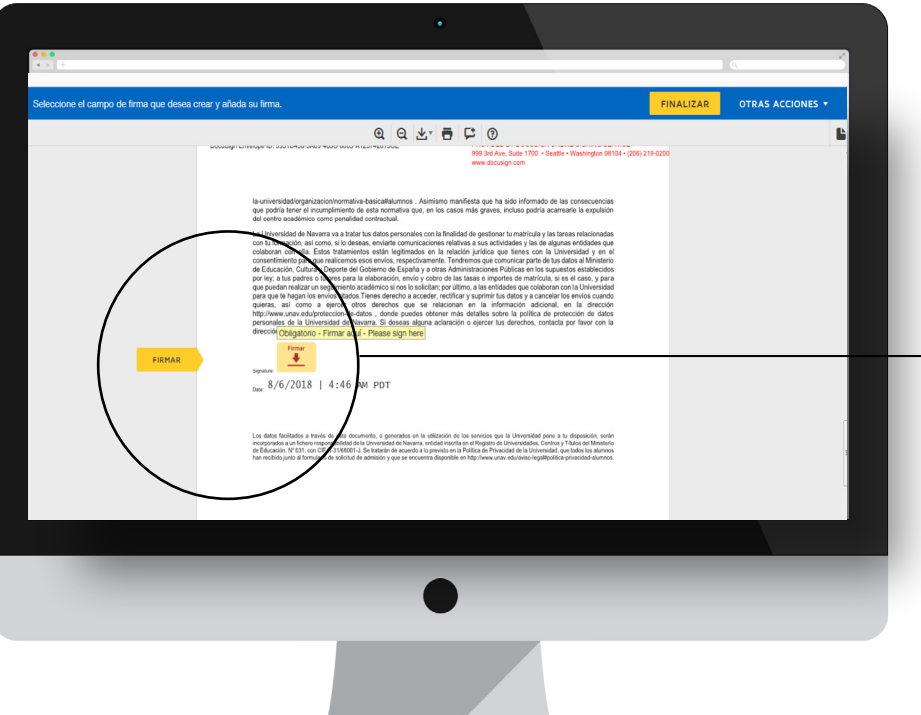

# Pantalla Firma electrónica

En esta pantalla tienes que comprobar que todos los datos son correctos y al final del resumen del informe pulsar en el icono que indica

**FIRMAR**

Puedes adoptar la firma que te propone el sistema basada en tu nombre, apellido e iniciales o elegir "DIBUJAR" (escribirla manualmente con el ratón del ordenador). Al pulsar el botón "ADOPTAR Y FIRMAR" la firma elegida se incluirá en el resumen de tu matrícula y al pulsar en el botón

### **FINALIZAR**

el proceso de firma electrónica habrá terminado.

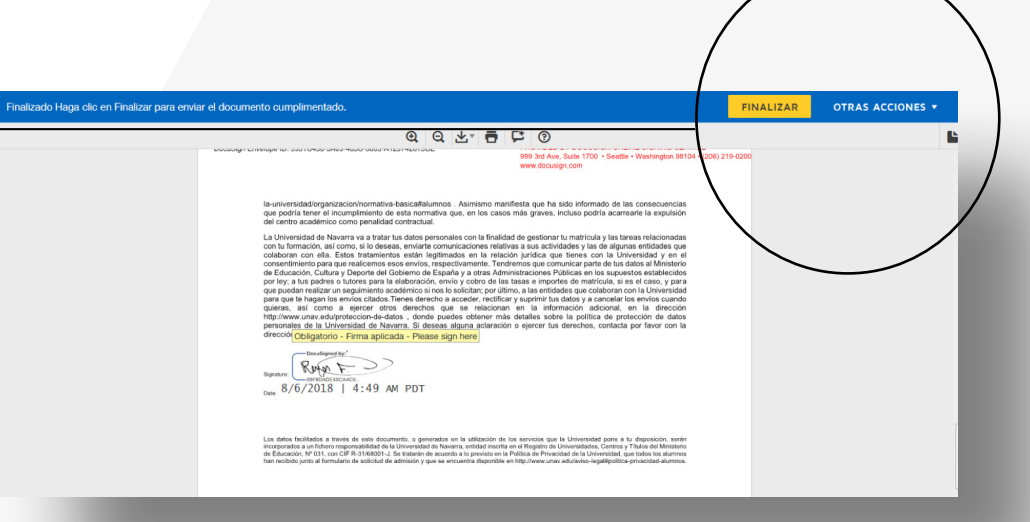

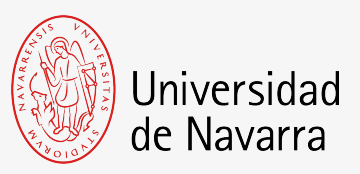

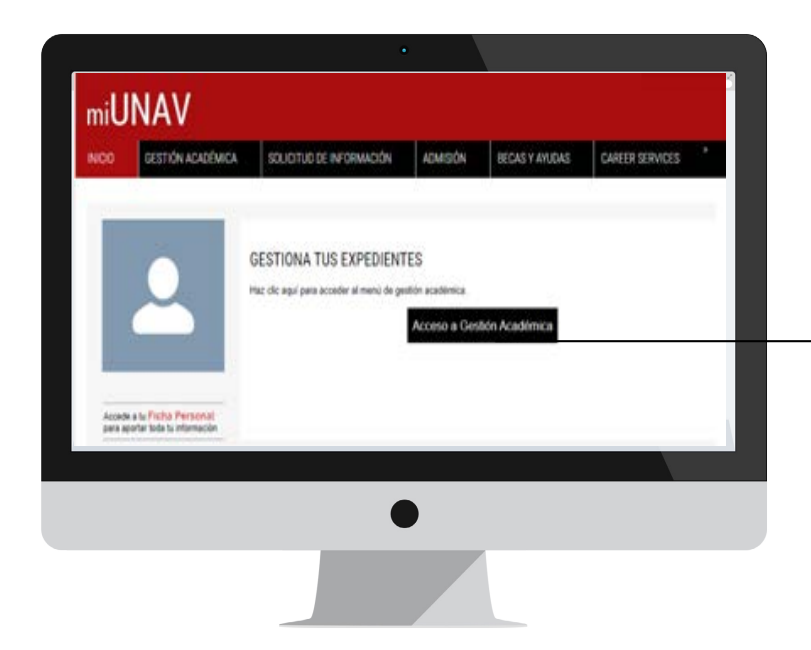

### 2º paso: Automatrícula

Recibirás un correo donde te indicarán cómo finalizar la **automatrícula**; ahí podrás elegir las asignaturas que figuran en tu plan de matrícula. (Si ya eres alumno, te llegará un mail a tu cuenta alumni dándote la cita de automatrícula)

Podrás acceder a tu matrícula desde el botón **Gestión Académica**

Sovercia de Machida de Grado - Grado en Comunicación Adolphisual

PLAZAX

m.

**EXTOS PERSONALES - INFO ADIOINAL - ASIGNATURAS - INCO TELLA MATHEMAN** 

**UTA CAR SERVICE** 

 $+41$ 

194

**Sir** 

 $7-4$ 

 $+8$ 

548

ASICHATURES MATERIAL ANAS

#### PERMITTEN

#### CATÁLOGO DE ASIGNATURAS Selecciona las asignaturas a matricular y elige el grupo asociado:  $\sim$  Ores Creditor - Asignaturas obligatorias > CLIROD PROMITED C Conventionals is in Let  $O$  Component of a right

#### C Constitution  $O$  -consent (EU) $\alpha$ C Compression growth in Las C: Historie (6 or light  $O$  **PM EDITORICALLE AT (2)**  $Q$  **Hut myster actual (3 of ) db B** University of C Teach compromise of at up.  $2.0000000000$ 3 CLASS TERCERE **1 CLASO CLARITS** > Asignaturas optativas Detaile de la asignatura a matricular LITERATURA (6 CR.) SEMISTRE GRUPO

**Present servent** 

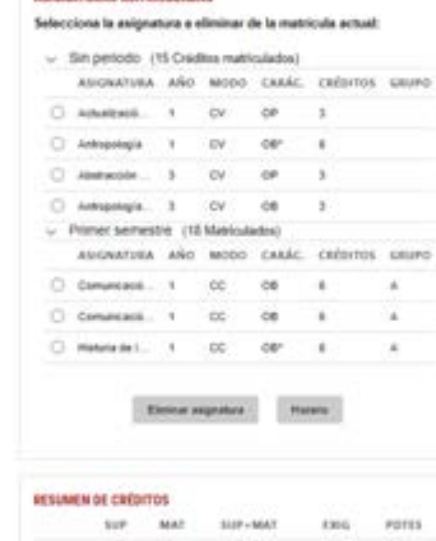

 $\rightarrow$ 

 $\mathcal{L}$ 

 $\rightarrow$ 

 $^{12}$ 

64

 $-0.01$ 

.

 $35$ 

Selecciona el expediente y pulsa en Automatrícula.

En la pantalla de asignaturas podrás elegir las asignaturas que figuran en tu plan de matrícula en el documento **Convalidación de estudios parciales** (disponible en miUNAV apartado miDOCUMENTACIÓN).

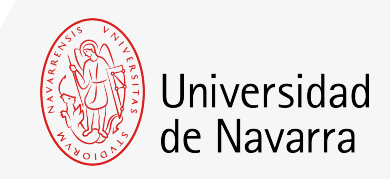

1

## Pantalla Pago de la Matrícula

Por último llegarás a la pantalla del pago donde podrás indicar como quieres abonar el importe total de matrícula.

Consulte [aquí l](https://www.unav.edu/documents/10162/33299838/formas-de-pago.pdf)as formas de pago de la matrícula.

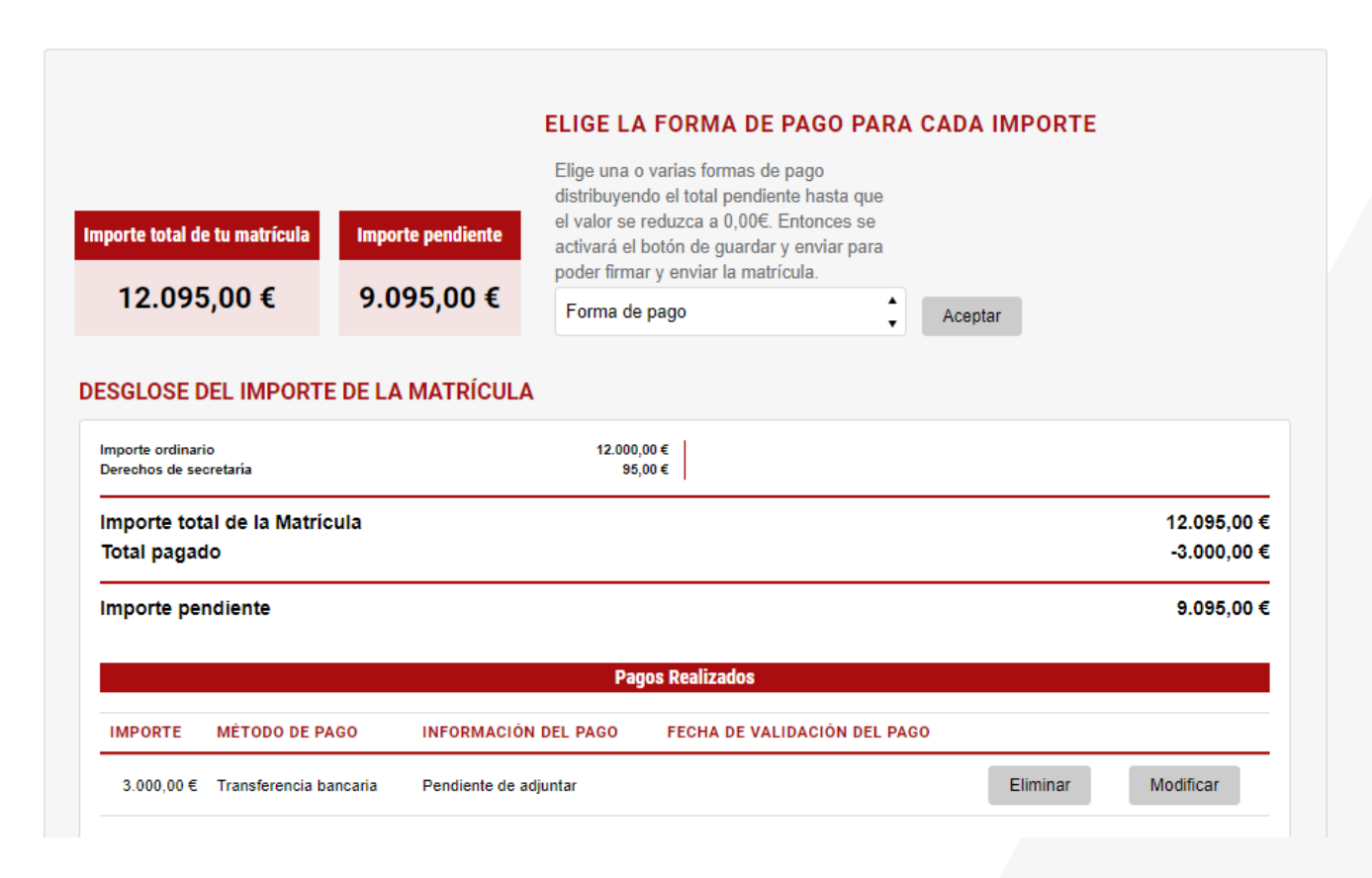